## **助教加入课程**

## **一、方法一(教师直接在课程中添加助教)**

**Contract Contract** 

您可根据需求自行添加用户,并将其设置为助教身份。

(1)【控制面板-用户和小组-用户】,点击【查找要注册的用户】,点击【浏览】,在搜索框中 输入助教的用户名(学号),点击【执行】,勾选上需要注册的用户,点击【提交】。

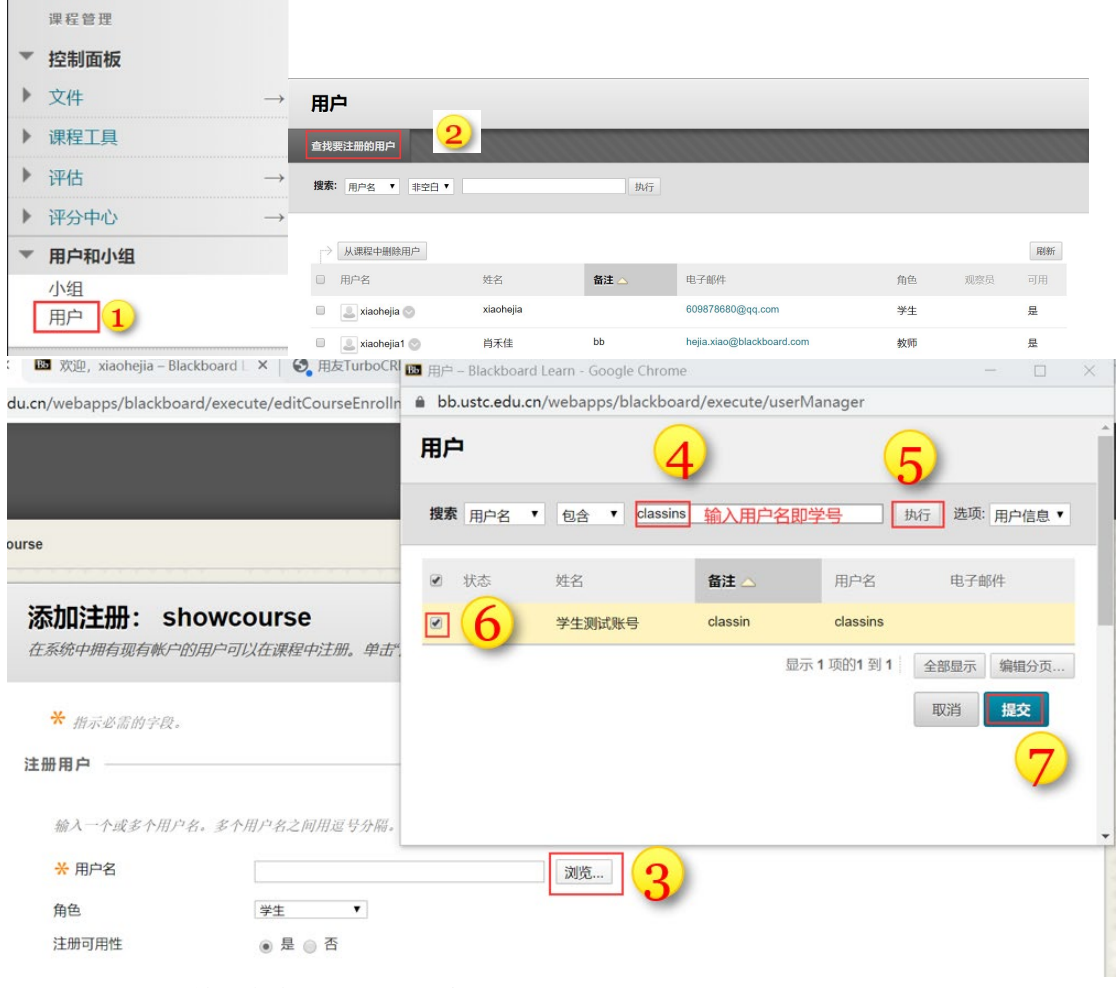

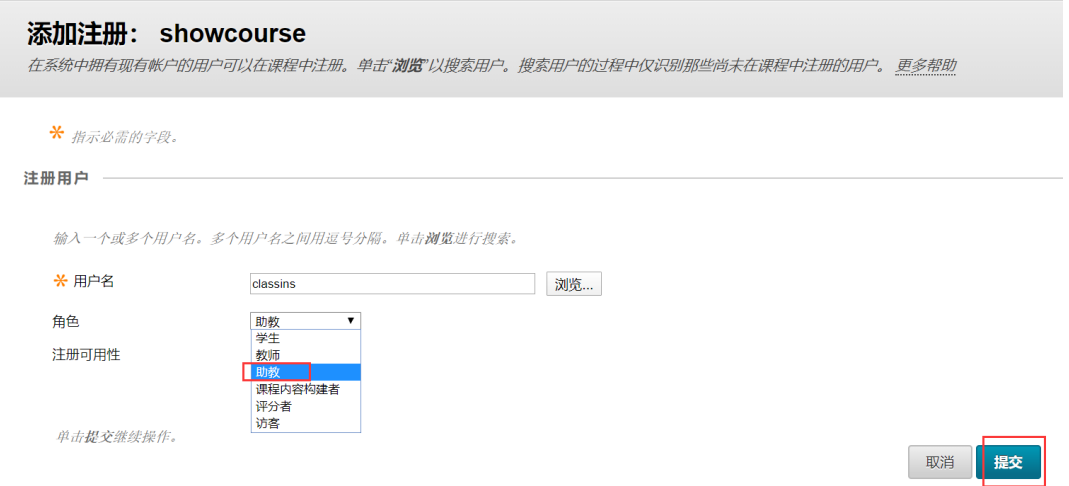

<sup>(</sup>2)选择【助教】角色,点击【提交】即可完成注册。

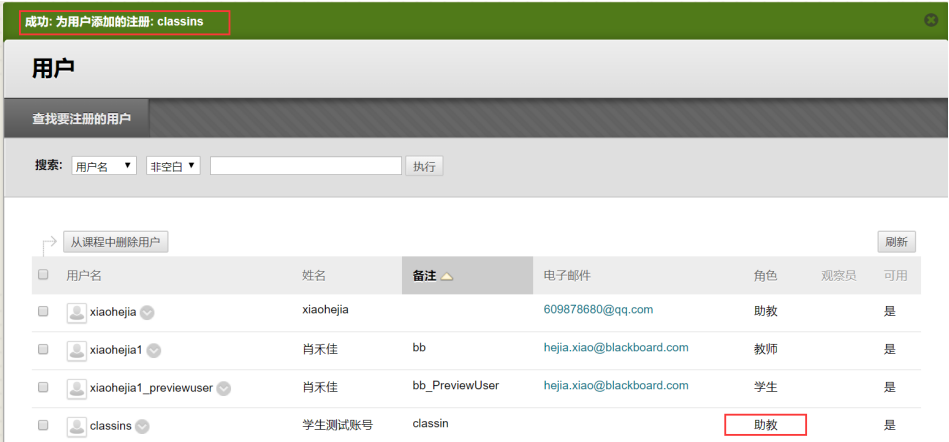

## **二、方法二:(助教申请注册进入相应课程,教师处理助教提交的申请并设置他为助教**

**身份)**

**(1)助教申请注册进入课程**

1) 助教登录 bb 平台, 点击【课程】选项卡, 找到【课程目录】, 点击【浏览课程目录】;

 $\overline{\phantom{a}}$ 

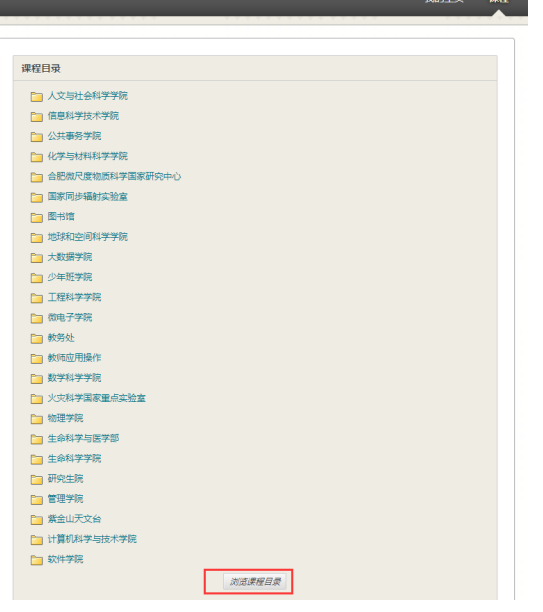

2)搜索目录下,输入需注册进入的课程的课程名称,点击执行;

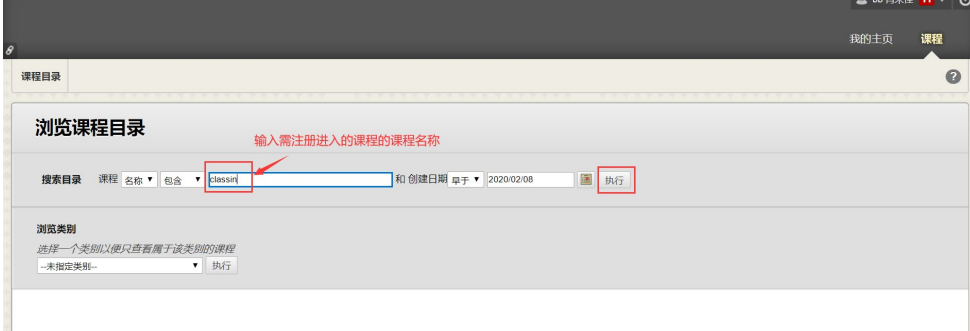

3) 搜索到相应课程后, 展开对应课程的课程 ID 右侧下拉菜单, 点击【注册】, 点击提交;

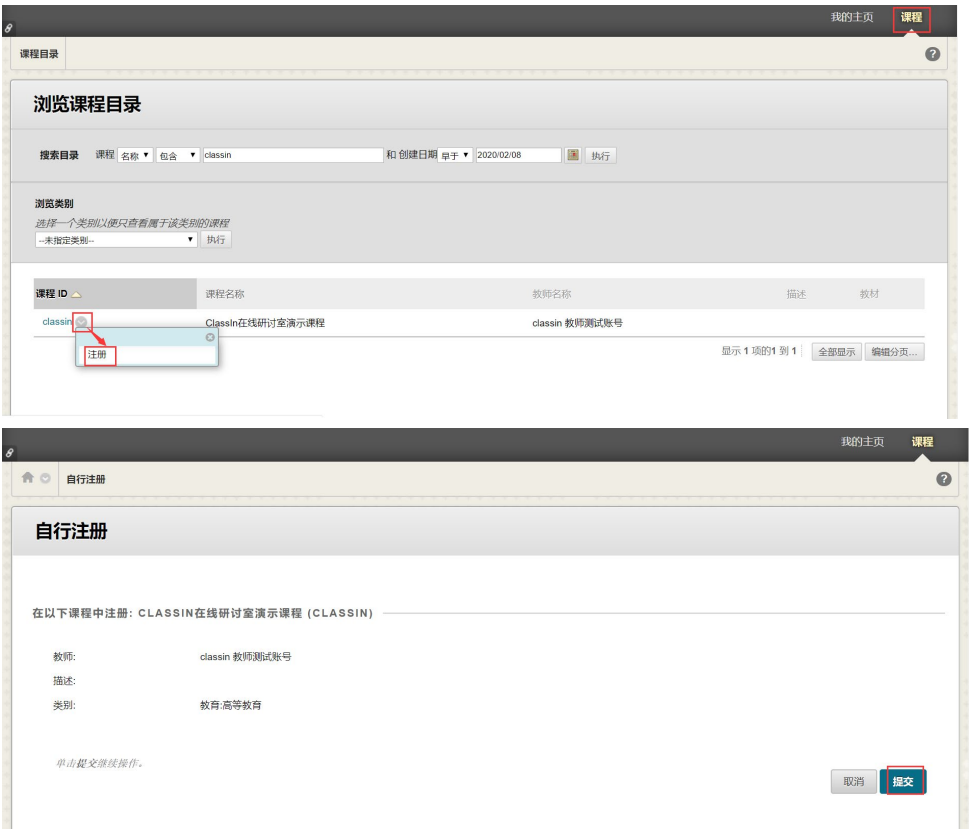

4)提交后将自动向老师发送电子邮件注册申请;

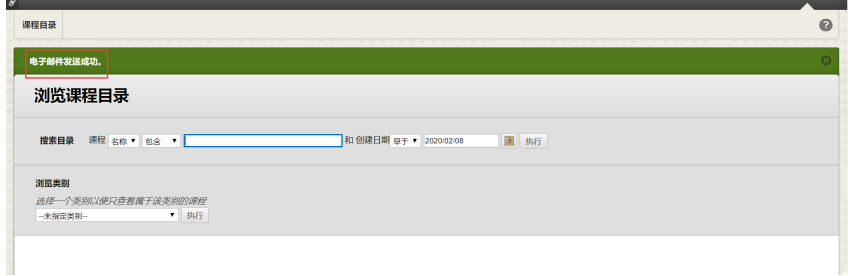

## **(2)教师处理助教提交的申请并设置他为助教身份**

助教在 bb 平台申请注册课程之后, 课程教师将收到确认邮件, 教师处理申请并将他设置为 助教身份。

80 年度 课程

- 1) 首先请登录 Bb 平台;
- 2) 请打开邮箱查收邮件,点击邮件中的链接;

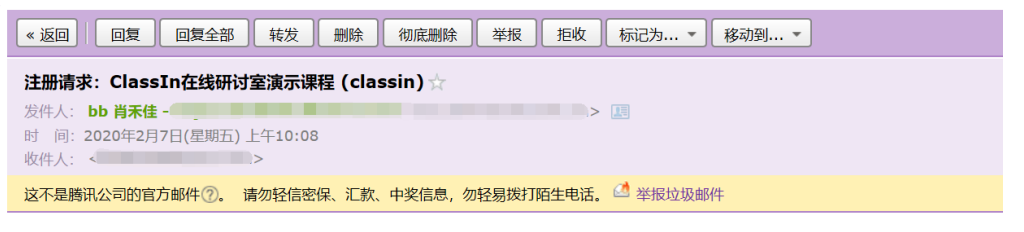

用户已提交注册请求: bb 肖禾佳。 要处理此注册请求,请单击下面的链接。 https://www.bb.ustc.edu.cn/webapps/blackboard/execute/enrollAccept?er\_id=\_141\_1&course\_id=\_1978\_1 3) 选择【接受】, 指定角色为【助教】, 点击【提交】即可完成助教的注册。

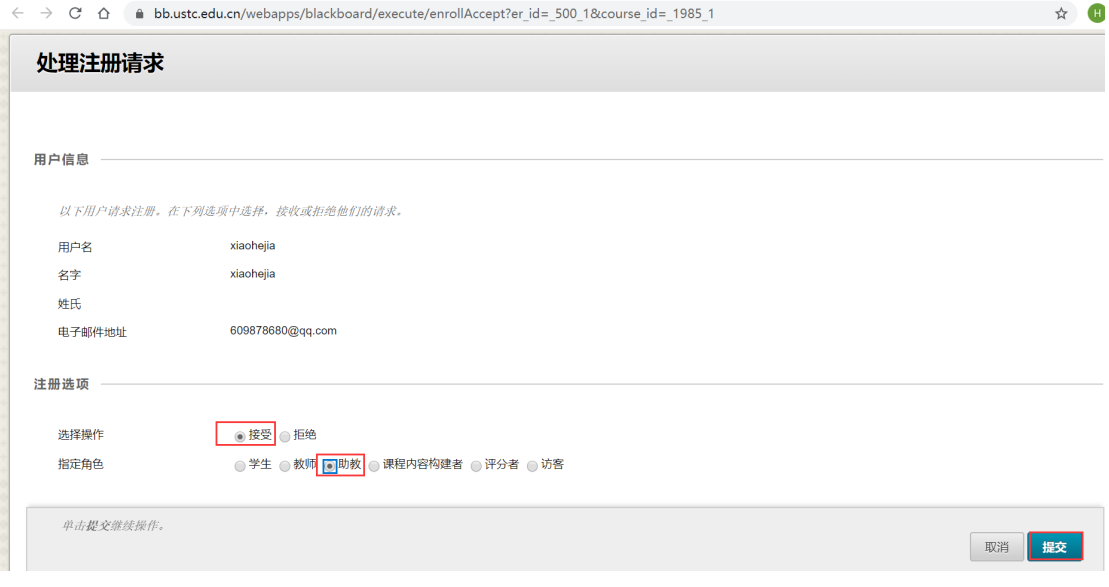

备注:助教角色同样可以上传教学资源、批阅作业等。